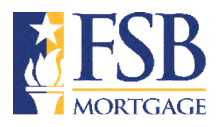

## **Submit for Initial Closing Disclosure (ICD)**

**Quick Rence Guide** 

This guide provides the requirements and steps for submitting for the Initial Closing Disclosure (ICD) in the LOS.

## **What's Required?**

- Rate must be locked and Rate Lock LE sent out.
- File must be approved / CTC, if applicable (cannot be in a Suspense Status).
- Appraisal received and approved by UW, if applicable.
- Title commitment/prelim CD report uploaded to include property tax next due date for installments and amounts.
- Complete **Loan Contacts** in the LOS. From the **Loan Actions Menu** > select *Loan Info* and complete **Contacts tab** with *all required realtor and settlement agent info for page 5 of the CD* – must include company name, individual name, address, telephone #, email address and Settlement Agent, realtor and brokerage firm license #'s > then click the *edit (pencil) icon* to update the information as needed
- Add any non-borrowing persons who will be on title. From the **Loan Actions Menu** select *Edit 1003* > click the *Property tab*. Scroll down to the bottom of the screen, in the **Title Holders** section, complete the info. for all non-borrowers on title.
- Any Loan Estimates (LEs) / Change of Circumstance LE's (COC LE's) issued outside of FSB's LOS.
- Evidence of hazard/flood/HO6 insurance as required.
- Invoices for all third-party fees credit report, appraisal, processing fee, condo questionnaires, subordination, etc.
- Updated Payoff
- Wire instructions
- Tax Bill
- Updated purchase contract, when applicable
- MI quote

## **Steps in LOS**

**Step 1** - Complete the Loan Contacts information.

o From **Loan Actions Menu** > click *Loan Info* > then click the *Contacts tab* and complete all required **Realtor and Settlement Agent** info for page 5 of the CD. Must include company name, individual name, address, telephone #, email address as well as settlement agent, realtor and brokerage firm license #'s. Click the *edit (pencil) icon* to update information as needed.

## **Step 2** - Submit for the ICD.

o From the **Loan Action Menu** > click **Fee Sheet** (NOT Edit Fees Worksheet)

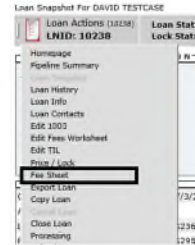

o then click the *Merge Fees Worksheet button*. This will bring in the **last disclosed set of fees**. Review for accuracy, update as needed and click the *Save button*.

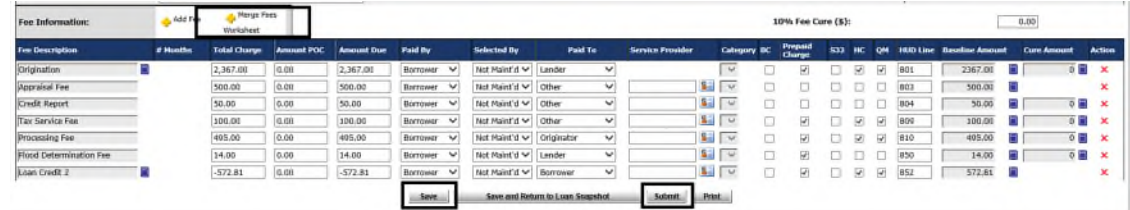

o When ready to submit for an Initial CD, click the *Submit button*.

Submit for Initial Closing Disclosure (ICD) – 05.05.2022